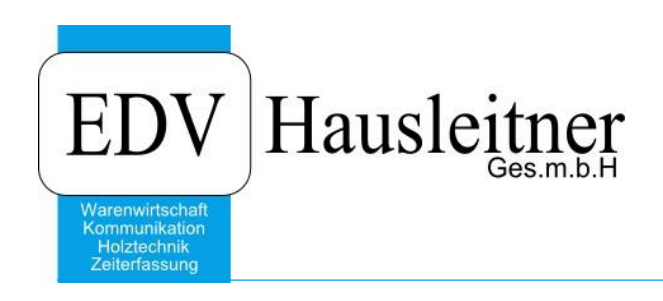

# **WAWI Reklamationsauftrag**

zu WAWI Version 3.7.6

EDV Hausleitner GmbH Bürgerstraße 66, 4020 Linz Telefon: +43 732 / 784166, Fax: +43 1 / 8174955 1612 Internet: http://www.edv-hausleitner.at, E-Mail: info@edv-hausleitner.at

#### **Disclaimer**

Die in den Unterlagen enthaltenen Angaben und Daten können ohne vorherige Ankündigung geändert werden. Die in den Beispielen verwendeten Namen von Firmen, Organisationen, Produkten, Domänennamen, Personen, Orten, Ereignissen sowie E-Mail-Adressen sind frei erfunden. Jede Ähnlichkeit mit tatsächlichen Firmen, Organisationen, Produkten, Personen, Orten, Ereignissen, E-Mail-Adressen und Logos ist rein zufällig. Die Benutzer dieser Unterlagen sind verpflichtet, sich an alle anwendbaren Urgeberrechtsgesetze zu halten. Unabhängig von der Anwendbarkeit der entsprechenden Urheberrechtsgesetze darf ohne ausdrückliche schriftliche Genehmigung seitens EDV-Hausleitner GmbH kein Teil dieses Dokuments für irgendwelche Zwecke vervielfältigt werden oder in einem Datenempfangssystem gespeichert oder darin eingelesen werden.

Es ist möglich, dass die EDV-Hausleitner GmbH Rechte an Patenten, bzw. angemeldeten Patenten, an Marken, Urheberrechten oder sonstigem geistigen Eigentum besitzt, die sich auf den fachlichen Inhalt des Dokuments beziehen. Das Bereitstellen dieses Dokuments gibt Ihnen jedoch keinen Anspruch auf diese Patente, Marken, Urheberrechte oder auf sonstiges geistiges Eigentum.

Andere in diesem Dokument aufgeführte Produkt- und Firmennamen sind möglicherweise Marken der jeweiligen Eigentümer.

Änderungen und Fehler vorbehalten. Jegliche Haftung aufgrund der Verwendung des Programms wie in diesem Dokument beschrieben, wird seitens EDV-Hausleitner GmbH ausgeschlossen.

© 2014 EDV-Hausleitner GmbH

## **INHALTSVERZEICHNIS**

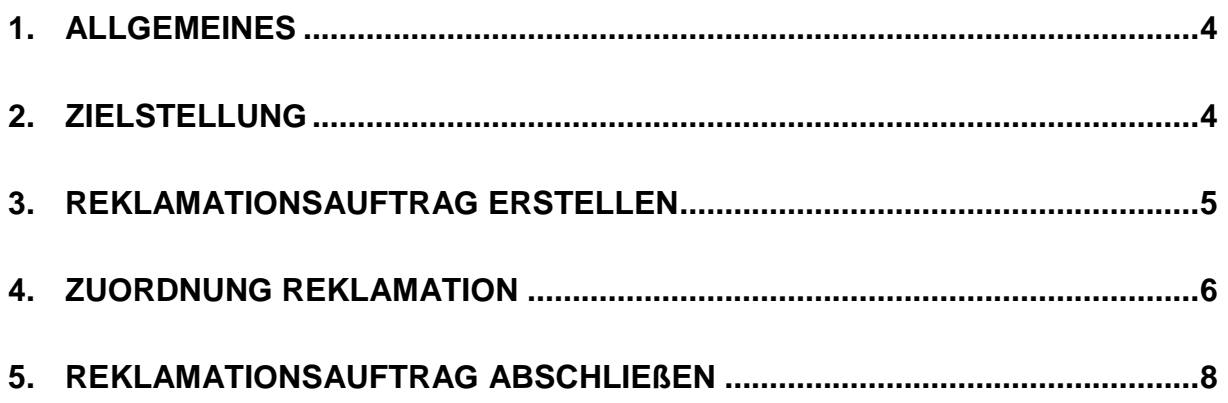

## <span id="page-3-0"></span>**1. Allgemeines**

Voraussetzung für den Einsatz von WAWI-Reklamation ist das Modul WAWI-Fakt. Alle kaufmännischen Positionen können unabhängig vom Auftragsstatus reklamiert und nachbestellt werden. Zu beachten ist jedoch, dass WAWI-Reklamation **kein Reklamationswesen für die Technik** bietet. (Beispiel: Der Massivhändler liefert eine Massivholz-Bestellung zu feucht. Dies kann nicht mittels WAWI-Reklamation abgewickelt werden.)

## <span id="page-3-1"></span>**2. Zielstellung**

Das Ziel ist Fehler, verursacht durch Lieferanten, dem Unternehmen, Monteure, etc., mengen- und kostenmäßig bewerten zu können.

#### **Beispiel:**

- Sie haben eine EWE-Küche an Ihren Kunden geliefert.
- Ihr Kunde ruft an und reklamiert, dass 2 Griffe beschädigt sind.
- Sie lösen eine Reklamation aus.
- Abklärung der Reklamation
- Neubestellung der Griffe
- Eingangs AB buchen
- Erstellen Lieferschein
- Abschließen der Reklamation

## <span id="page-4-0"></span>**3. Reklamationsauftrag erstellen**

Öffnen Sie die Auftragsmaske (**FAKT** > **Auftrag…**). Legen Sie einen neuen Auftrag an indem Sie auf **Neu** klicken und eine **Bezeichnung** eingeben. Wählen Sie im Feld **Typ Reklamationsauftrag** aus.

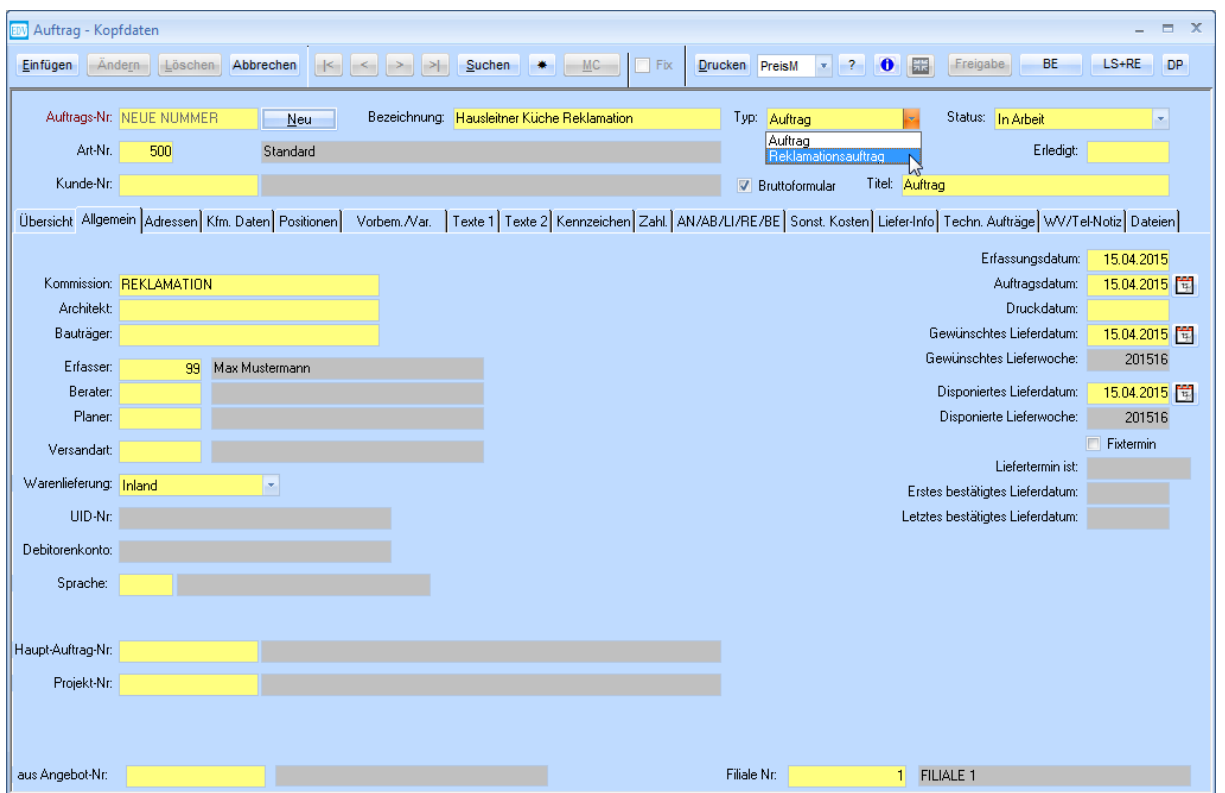

#### Das Fenster **Hauptauftrag auswählen** öffnet sich.

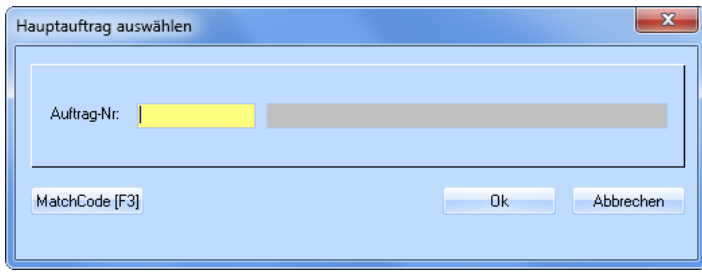

Tragen Sie den Auftrag, für den Sie eine Reklamation erstellen möchten, ein oder wählen Sie ihn mittels MatchCode aus.

Die Kundennummer und andere notwendige Informationen für den Reklamationsauftrag werden automatisch aus dem ausgewählten Auftrag übernommen.

## <span id="page-5-0"></span>**4. Zuordnung Reklamation**

Nun können Sie unter der Registerkarte **Positionen** jene Positionen eintragen, die reklamiert werden. Fügen Sie eine neue Zeile ein und tragen sie die Artikelnummer des Ersatzartikels ein. Wenn Sie mit Ihrem Kunden vereinbart haben, dass der Schaden repariert (z.B. Kratzer werden auspoliert) wird, können Sie hier auch einen Zeitaufwandartikel erfassen.

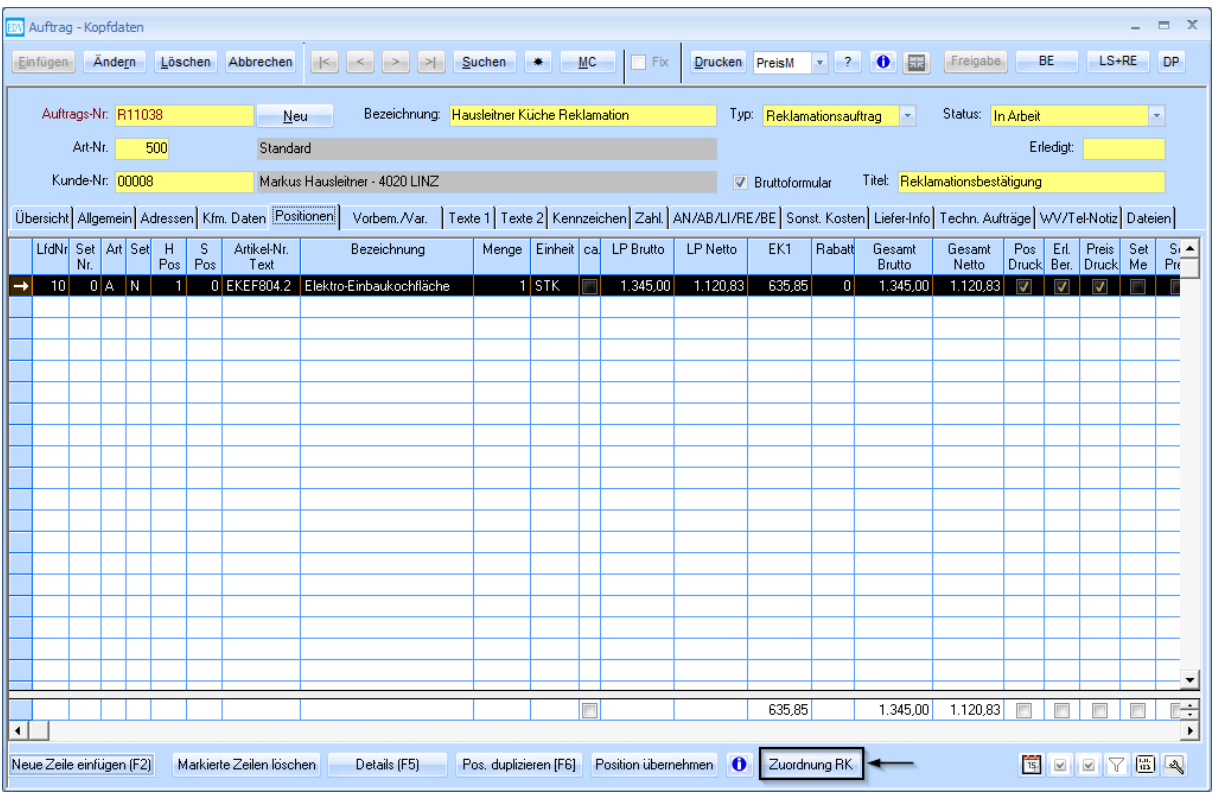

Markieren Sie die zu reklamierende Position und drücken Sie den Button **Zuordnung RK**, damit sie dem Hauptauftrag zugeordnet werden kann.

Das Fenster **Zuordnung zu Hauptauftrag** öffnet sich.

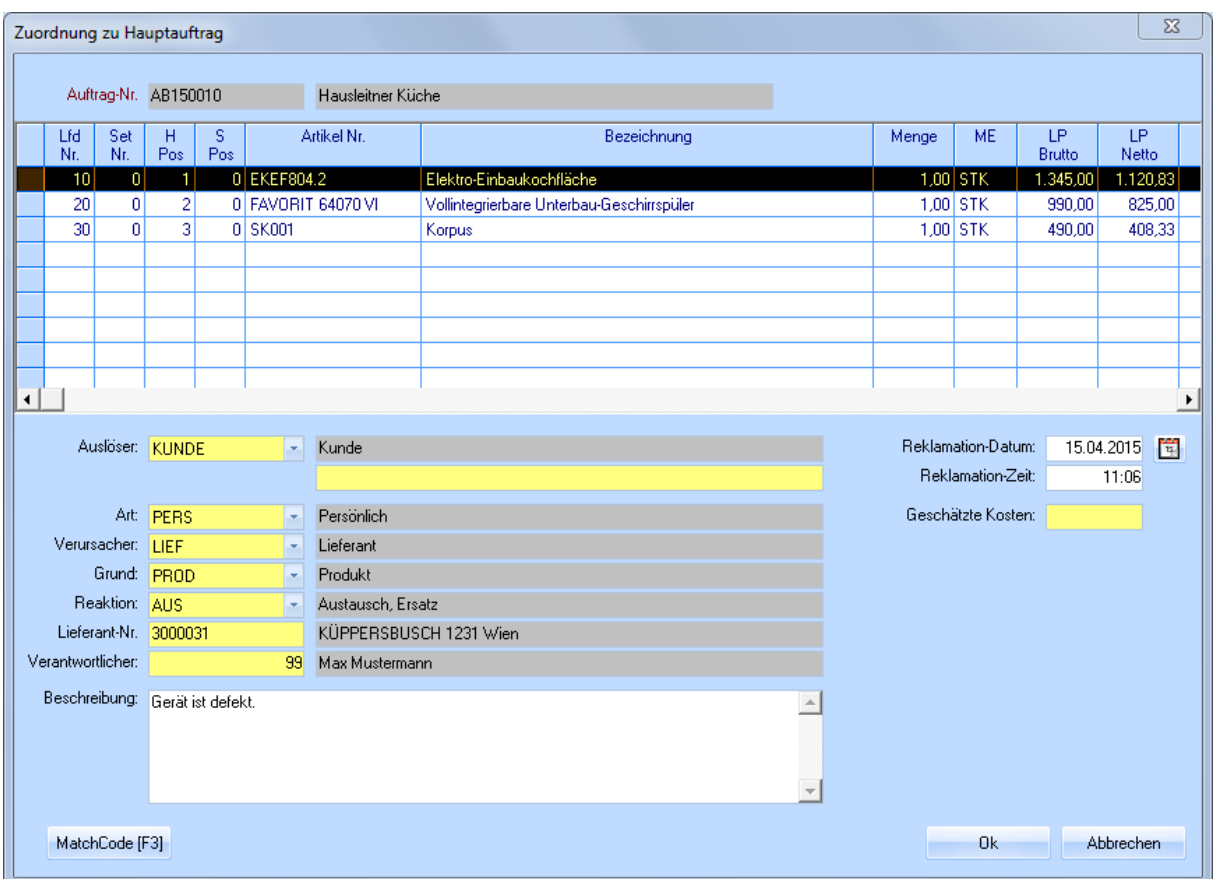

Markieren Sie in der Liste die Position, die reklamiert wird. Füllen Sie in der unteren Bildschirmhälfte die Kriterien wie **Auslöser**, **Art**, **Verursacher**,… entsprechend aus und geben Sie eine **Beschreibung** der Reklamation ein. Bestätigen Sie mit **Ok**.

Speichern Sie den Reklamationsauftrag mittels **Einfügen** bzw. **Ändern**. Geben Sie den Reklamationsauftrag, genau wie einen gewöhnlichen Auftrag, frei.

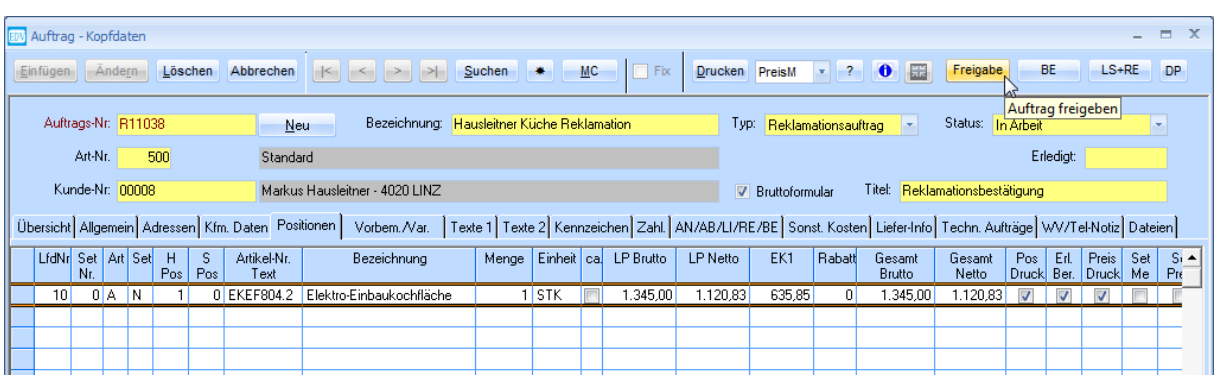

Ab hier sind alle Schritte bis zum Abschließen des Reklamationsauftrags identisch zu einem normalen Auftrag. Entnehmen Sie entsprechende Information bitte dem Dokument "WAWI Auftrag".

## <span id="page-7-0"></span>**5. Reklamationsauftrag abschließen**

Wenn die Reklamation zur Gänze abgeschlossen ist, wählen Sie im Reklamationsauftrag **Abgeschlossen** im Feld Status. Sie werden auf die Auswirkungen, die das abschließen mit sich bringt, hingewiesen und gefragt, ob Sie fortsetzen möchten. Bestätigen Sie mit **Ja**.

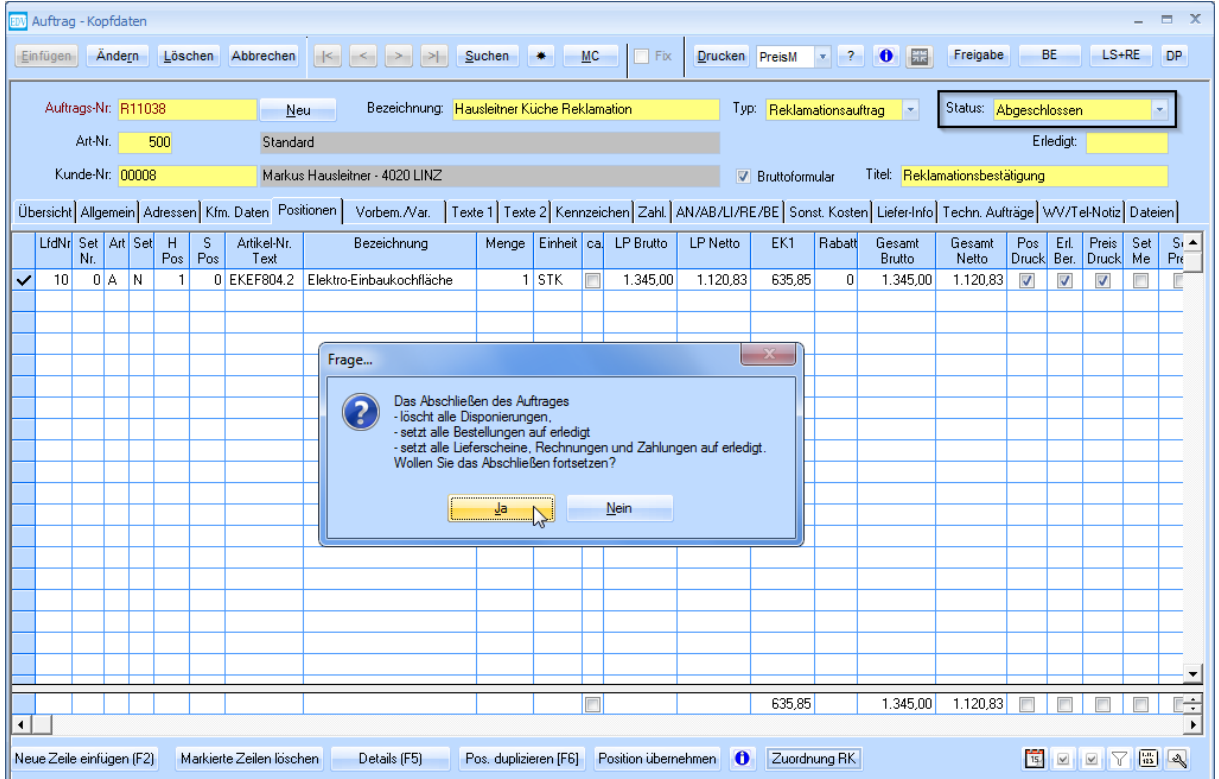